# **Pyforms GUI Documentation**

*Release 4.9.2*

**Ricardo Jorge Vieira Ribeiro**

**Jun 03, 2021**

# **PYFORMS GUI**

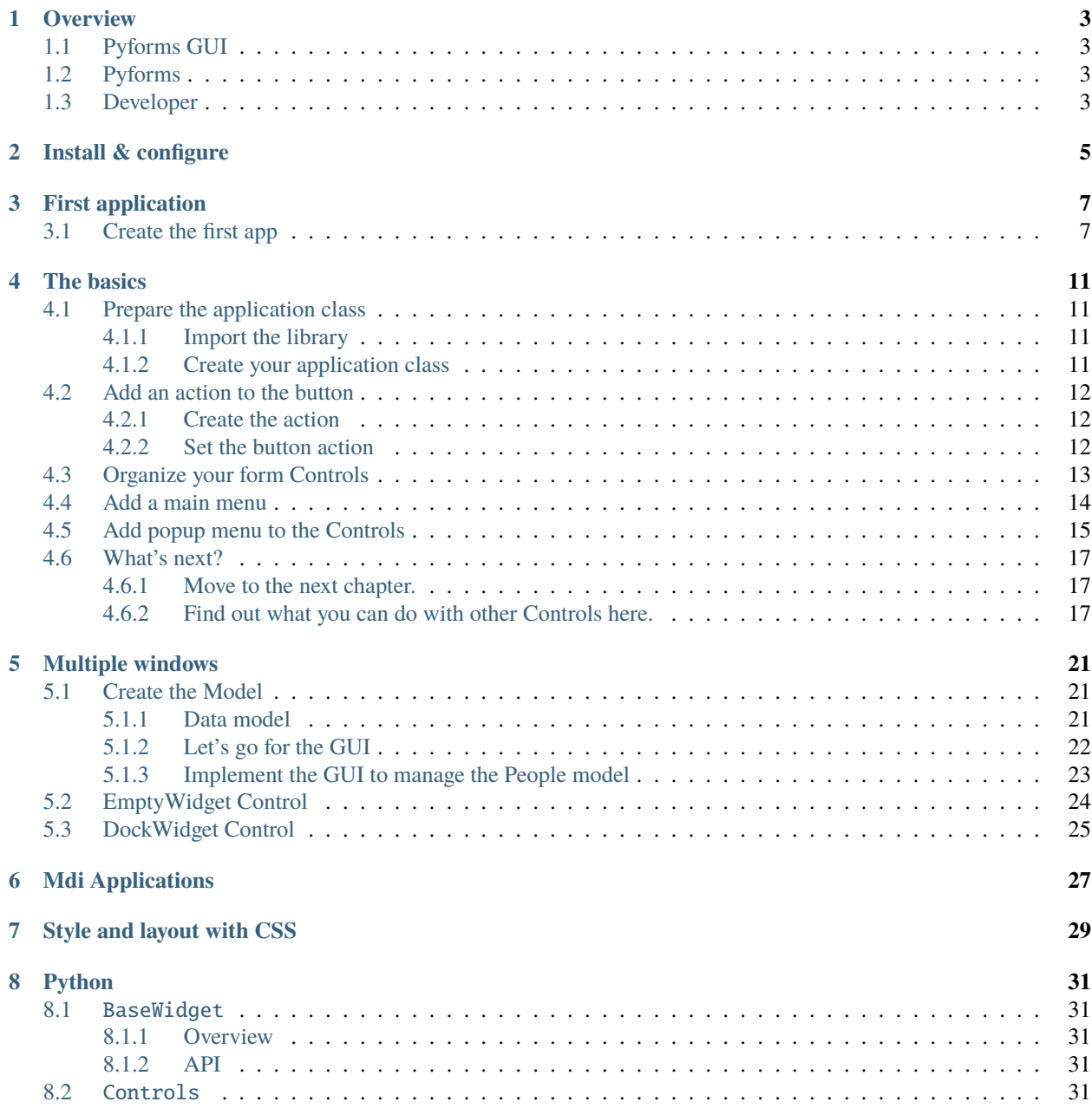

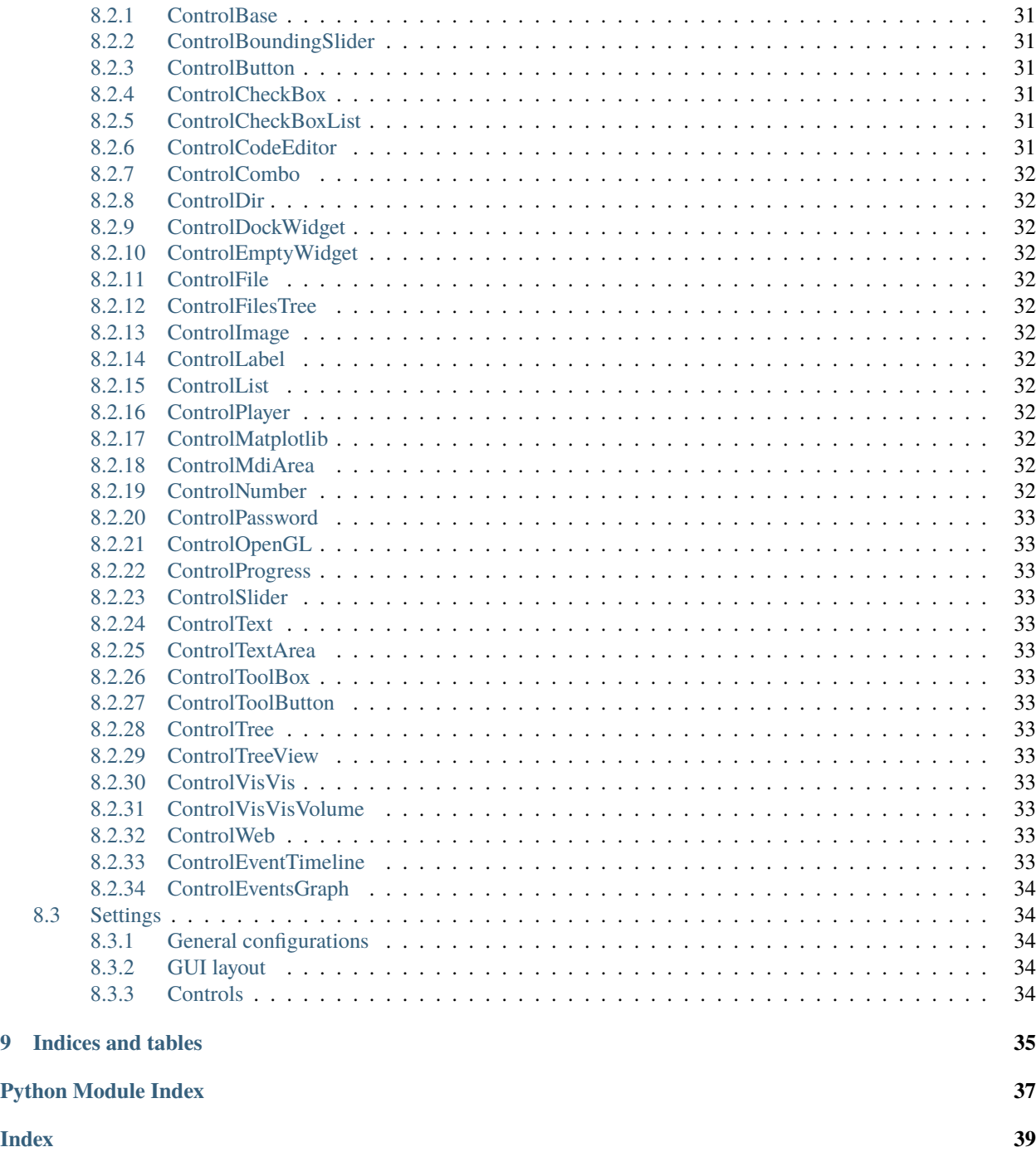

**Pyforms GUI** is Python 3 framework to allow pyforms applications to execute in Windows GUI mode.

The framework aims the boost the development productivity by providing an API in Python to allow the execution of applications developed for GUI and Web mode in terminal mode.

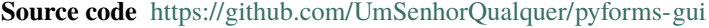

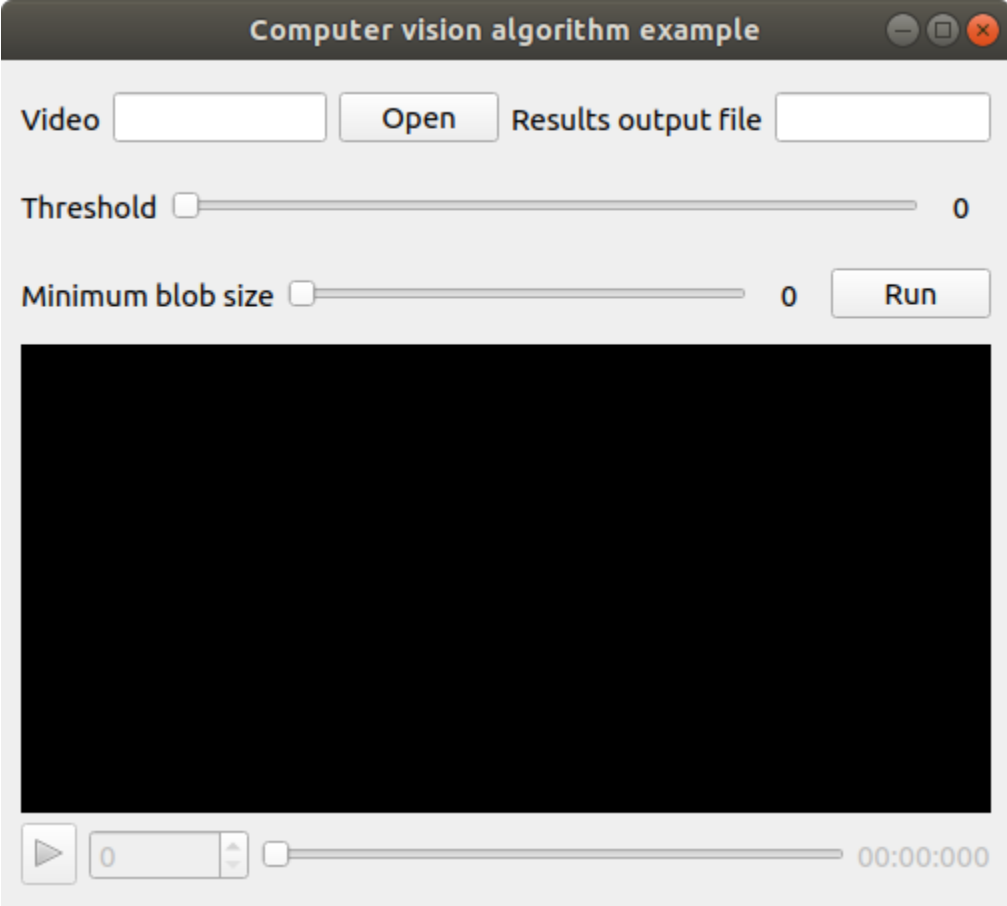

**Note:** This framework is a software layer part of the Pyforms framework.

**Pyforms** <https://pyforms.readthedocs.io>

# **ONE**

# **OVERVIEW**

# <span id="page-6-1"></span><span id="page-6-0"></span>**1.1 Pyforms GUI**

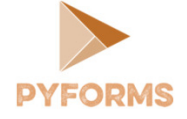

Pyforms GUI is part the Pyforms framework. It implements a software layer that handles the execution of pyforms applications in Windows GUI mode.

# <span id="page-6-2"></span>**1.2 Pyforms**

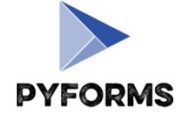

[Pyforms](http://pyforms.readthedocs.io/) is a Python 3 framework to develop applications capable of executing in 3 diferent environments, Desktop GUI, Terminal and Web.

# <span id="page-6-3"></span>**1.3 Developer**

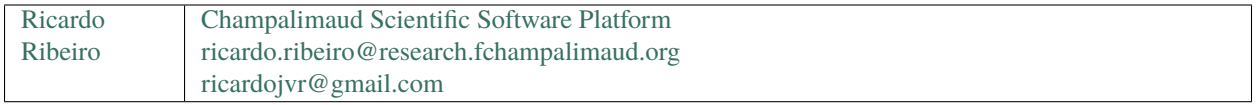

**Note:** Please **star** the project at the [Github repository](https://github.com/UmSenhorQualquer/pyforms-terminal/) to support the project.

**TWO**

# **INSTALL & CONFIGURE**

<span id="page-8-0"></span>• Install Pyforms using **pip**.

pip install pyforms-gui

### **THREE**

# **FIRST APPLICATION**

<span id="page-10-0"></span>**Note:** More documentation to read about this example at:

- pyforms\_gui.basewidget.BaseWidget
- pyforms\_gui.controls.control\_base.ControlBase

Here it is shown how to create the first pyforms app.

# <span id="page-10-1"></span>**3.1 Create the first app**

Create the file **example.py** and add the next code to it.

```
from pyforms.basewidget import BaseWidget
from pyforms.controls import ControlFile
from pyforms.controls import ControlText
from pyforms.controls import ControlSlider
from pyforms.controls import ControlPlayer
from pyforms.controls import ControlButton
class ComputerVisionAlgorithm(BaseWidget):
   def __init__(self, *args, **kwargs):
       super().__init__('Computer vision algorithm example')
       #Definition of the forms fields
       self._videofile = ControlFile('Video')
       self._outputfile = ControlText('Results output file')
       self._threshold = ControlSlider('Threshold', default=114, minimum=0,.
\rightarrowmaximum=255)
       self._blobsize = ControlSlider('Minimum blob size', default=110,.
˓→minimum=100, maximum=2000)
       self._player = ControlPlayer('Player')
       self.runbutton = Controller("Run')#Define the function that will be called when a file is selected
       self._videofile.changed_event = self.__videoFileSelectionEvent
       #Define the event that will be called when the run button is processed
       self._runbutton.value = self.__runEvent
```

```
(continued from previous page)
```

```
#Define the event called before showing the image in the player
        self._player.process_frame_event = self.__process_frame
        #Define the organization of the Form Controls
        self._<b>formset</b> = [('_videofile', '_outputfile'),
            '_threshold',
            ('_blobsize', '_runbutton'),
            '_player'
        ]
    def __videoFileSelectionEvent(self):
        "''"When the videofile is selected instanciate the video in the player
        "''"self._player.value = self._videofile.value
    def __process_frame(self, frame):
        "''"Do some processing to the frame and return the result frame
        "''"''"return frame
    def __runEvent(self):
        "''"After setting the best parameters run the full algorithm
        "''"''"pass
if _name__ == ' _main_':
    from pyforms import start_app
    start_app(ComputerVisionAlgorithm)
```
Now execute in the terminal the next command:

\$ python example.py

You will visualize the next result:

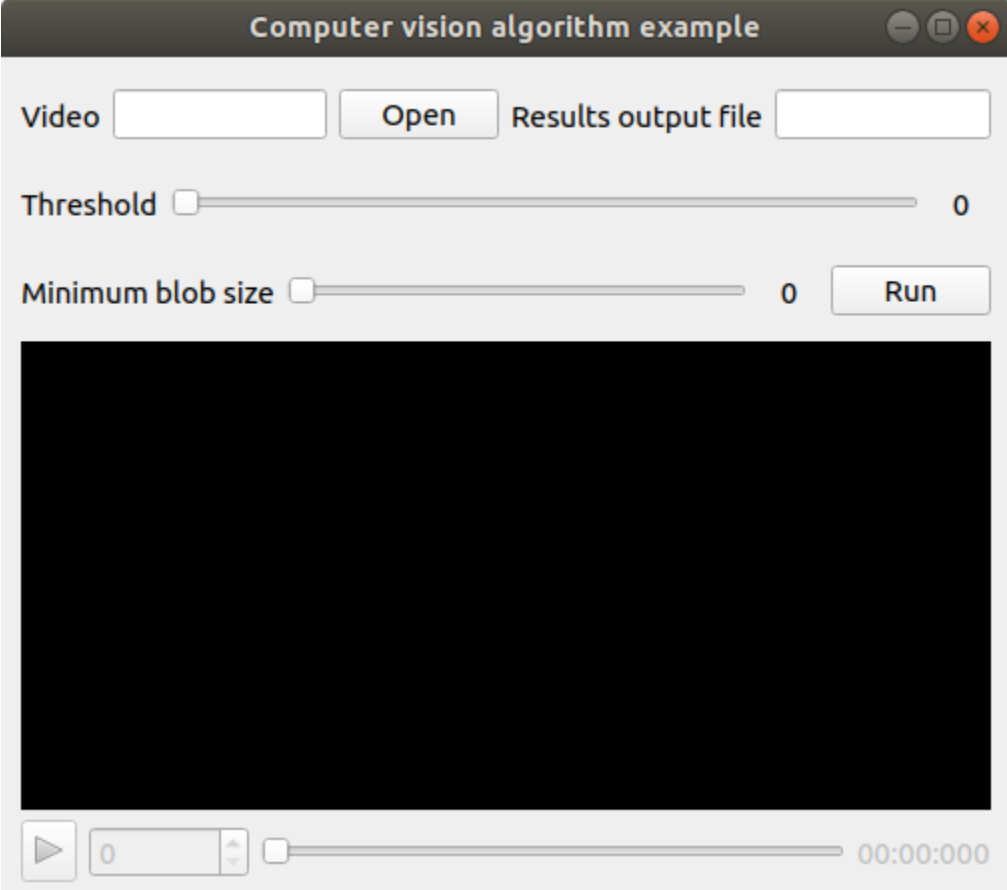

# **FOUR**

# **THE BASICS**

<span id="page-14-0"></span>This page was based on the examples available at the github folder: [Tutorial - SimpleExamples](https://github.com/UmSenhorQualquer/pyforms/tree/master/tutorials/1.SimpleExamples)

# <span id="page-14-1"></span>**4.1 Prepare the application class**

Create the Python file that will store your applications.

Example: **SimpleExample.py**

# <span id="page-14-2"></span>**4.1.1 Import the library**

Import the pyforms library, the BaseWidget and the Controls classes that you will need:

```
import pyforms
from pyforms.basewidget import BaseWidget
from pyforms.controls import ControlText
from pyforms.controls import ControlButton
```
# <span id="page-14-3"></span>**4.1.2 Create your application class**

This class should inherit from the class BaseWidget.

```
class SimpleExample1(BaseWidget):
   def __init__(self):
       super(SimpleExample1,self).__init__('Simple example 1')
       #Definition of the forms fields
       self._firstname = ControlText('First name', 'Default value')
       self._middlename = ControlText('Middle name')
       self._lastname = ControlText('Lastname name')
       self._fullname = ControlText('Full name')
       self._button = ControlButton('Press this button')
#Execute the application
if __name__ == "__main__": pyforms.start_app( SimpleExample1 )
```
If you run this file, it will produce the next window.

SimpleExample1

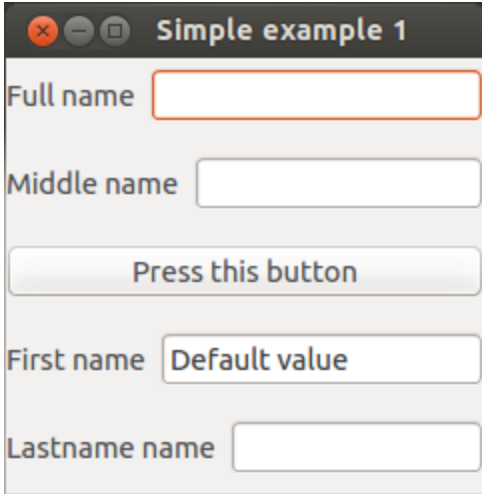

# <span id="page-15-0"></span>**4.2 Add an action to the button**

#### <span id="page-15-1"></span>**4.2.1 Create the action**

Create the class function that will work as the button action.

```
def __buttonAction(self):
    """Button action event"""
   self._fullname.value = self._firstname.value +" "+ self._middlename.value +" "+self._
˓→lastname.value
```
### <span id="page-15-2"></span>**4.2.2 Set the button action**

Configure the button to execute your function when pressed. Inside the class constructor add the code:

```
#Define the button action
self._button.value = self.__buttonAction
```
The final code should look like:

```
import pyforms
from pyforms.basewidget import BaseWidget
from pyforms.controls import ControlText
from pyforms.controls import ControlButton
class SimpleExample1(BaseWidget):
   def __init__(self):
       super(SimpleExample1,self).__init__('Simple example 1')
       #Definition of the forms fields
       self._firstname = ControlText('First name', 'Default value')
       self._middlename = ControlText('Middle name')
       self._lastname = ControlText('Lastname name')
```

```
self._fullname = ControlText('Full name')
        self._button = ControlButton('Press this button')
        #Define the button action
       self._button.value = self.__buttonAction
   def __buttonAction(self):
        """Button action event"""
       self._fullname.value = self._firstname.value +" "+ self._middlename.value + \
        " "+ self._lastname.value
#Execute the application
if __name__ == "__main__": pyforms.start_app( SimpleExample1 )
```
The previous code produces the next window, after you had pressed the button:

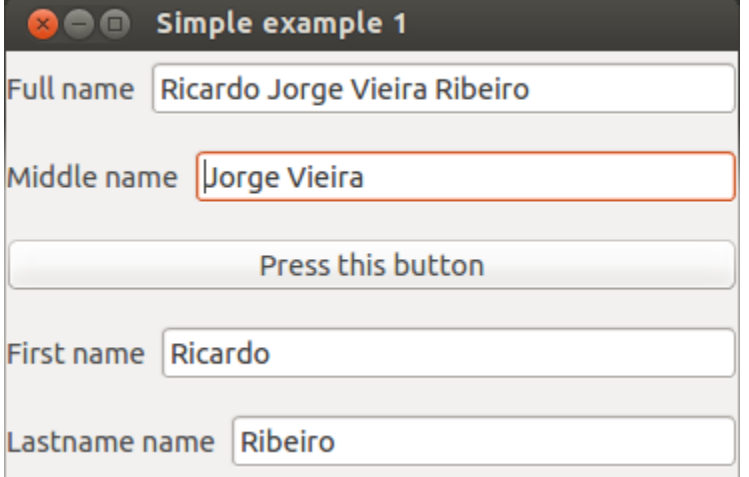

# <span id="page-16-0"></span>**4.3 Organize your form Controls**

Use the BaseWidget.formset variable to organize the Controls inside the Window. [Find here more details about the](http://pyforms.readthedocs.org/en/latest/api-documentation/basewidget/#important-variables) [formset variable](http://pyforms.readthedocs.org/en/latest/api-documentation/basewidget/#important-variables)

```
...
class SimpleExample1(BaseWidget):
    def __init__(self):
        ...
        #Define the organization of the forms
        self.formset = [ ('_firstname','_middlename','_lastname'), '_button', '_fullname
\leftrightarrow', ' ']
        #The ' is used to indicate that a empty space should be placed at the bottom of
ightharpoonupthe window
        #If you remove the '' the forms will occupy the entire window
```
Result:

...

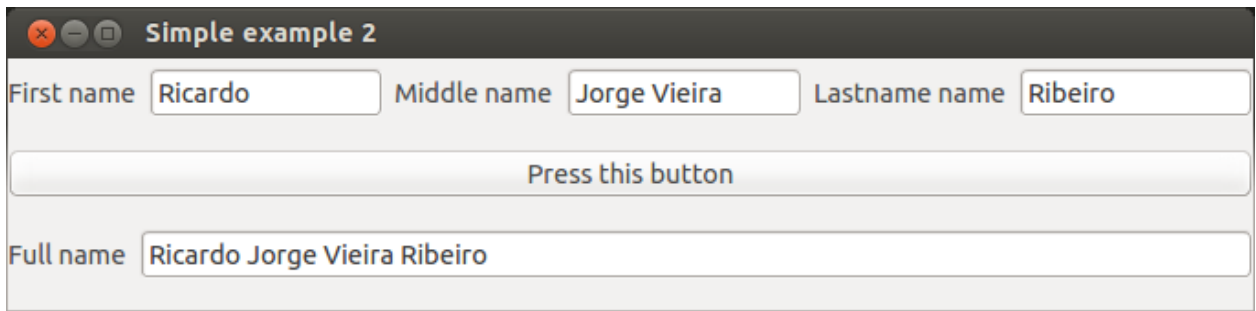

Try now:

```
self.formset = [ {
        'Tab1':['_firstname','||','_middlename','||','_lastname'],
        'Tab2':['_fullname']
    },
    '=',
    (' ','_button', ' ')
]
#Use dictionaries for tabs
#Use the sign '=' for a vertical splitter
#Use the signs '||' for a horizontal splitter
```
**Note:** In the name of each tab use the format **a:Tab1** and **b:Tab2** to define the order of the tabs. Example:

```
self.formset = [ {
    'a:Tab1':['_firstname','||','_middlename','||','_lastname'],
    'b:Tab2':['_fullname']
}
```
# <span id="page-17-0"></span>**4.4 Add a main menu**

To add a main menu to your application, first you need to define the functions that will work as the options actions.

```
...
class SimpleExample1(BaseWidget):
    ...
    def __openEvent(self):
        ...
    def __saveEvent(self):
        ...
```

```
def __editEvent(self):
    ...
def __pastEvent(self):
    ...
```
After you just need to set the BaseWidget.mainmenu property inside your application class constructor as the example bellow.

```
...
class SimpleExample1(BaseWidget):
    def __init__(self):
        ...
        self.mainmenu = [
            { 'File': [
                     {'Open': self.__openEvent},
                     ' - ' ,
                     {'Save': self.__saveEvent},
                     {'Save as': self.__saveAsEvent}
                ]
            },
            { 'Edit': [
                     {'Copy': self.__editEvent},
                     {'Past': self.__pastEvent}
                 ]
            }
        ]
    ...
```
# <span id="page-18-0"></span>**4.5 Add popup menu to the Controls**

Create the functions that will work as the popup menu options actions, as you have than in the main menu chapter. After use the functions **add\_popup\_menu\_option** or **add\_popup\_sub\_menu\_option** to add a popup menu or a popup submenu to your Control.

[Find here more details about the functions add\_popup\_menu\_option and add\_popup\_sub\_menu\_option.][\(http://](http://pyforms.readthedocs.org/en/latest/api-documentation/controls/#controlbase) [pyforms.readthedocs.org/en/latest/api-documentation/controls/#controlbase\)](http://pyforms.readthedocs.org/en/latest/api-documentation/controls/#controlbase)

```
...
class SimpleExample1(BaseWidget):
    def __init__(self):
        ...
        self._fullname.addPopupSubMenuOption('Path',
            {
```

```
'Delete': self.__dummyEvent,<br>'Edit': self.__dummyEvent,
                                     self.__dummyEvent,
             'Interpolate': self.__dummyEvent
         })
...
```
Result:

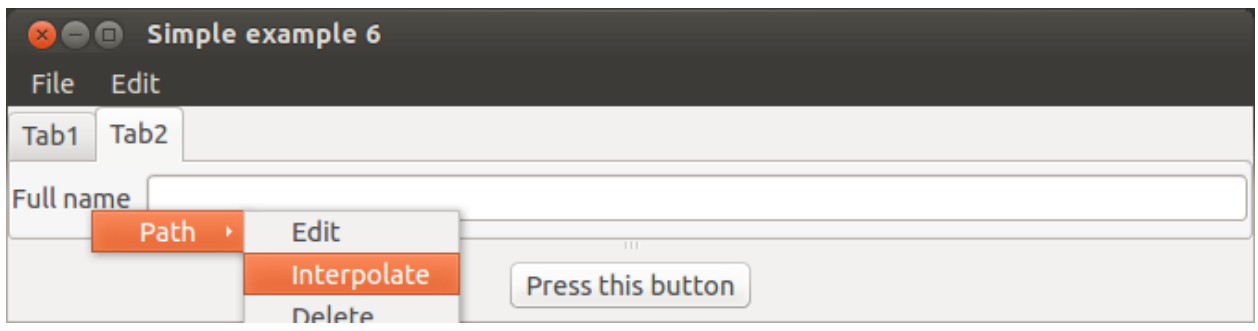

# <span id="page-20-0"></span>**4.6 What's next?**

<span id="page-20-1"></span>**4.6.1 Move to the next chapter.**

# <span id="page-20-2"></span>**4.6.2 Find out what you can do with other Controls here.**

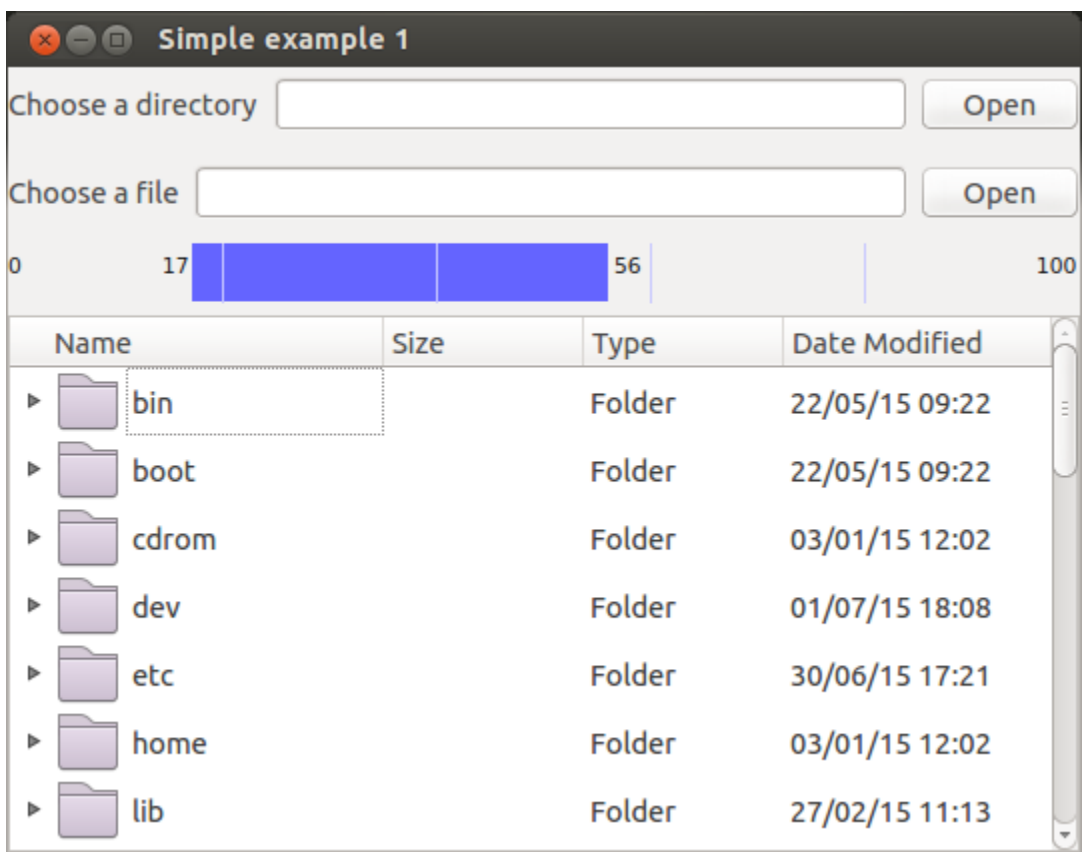

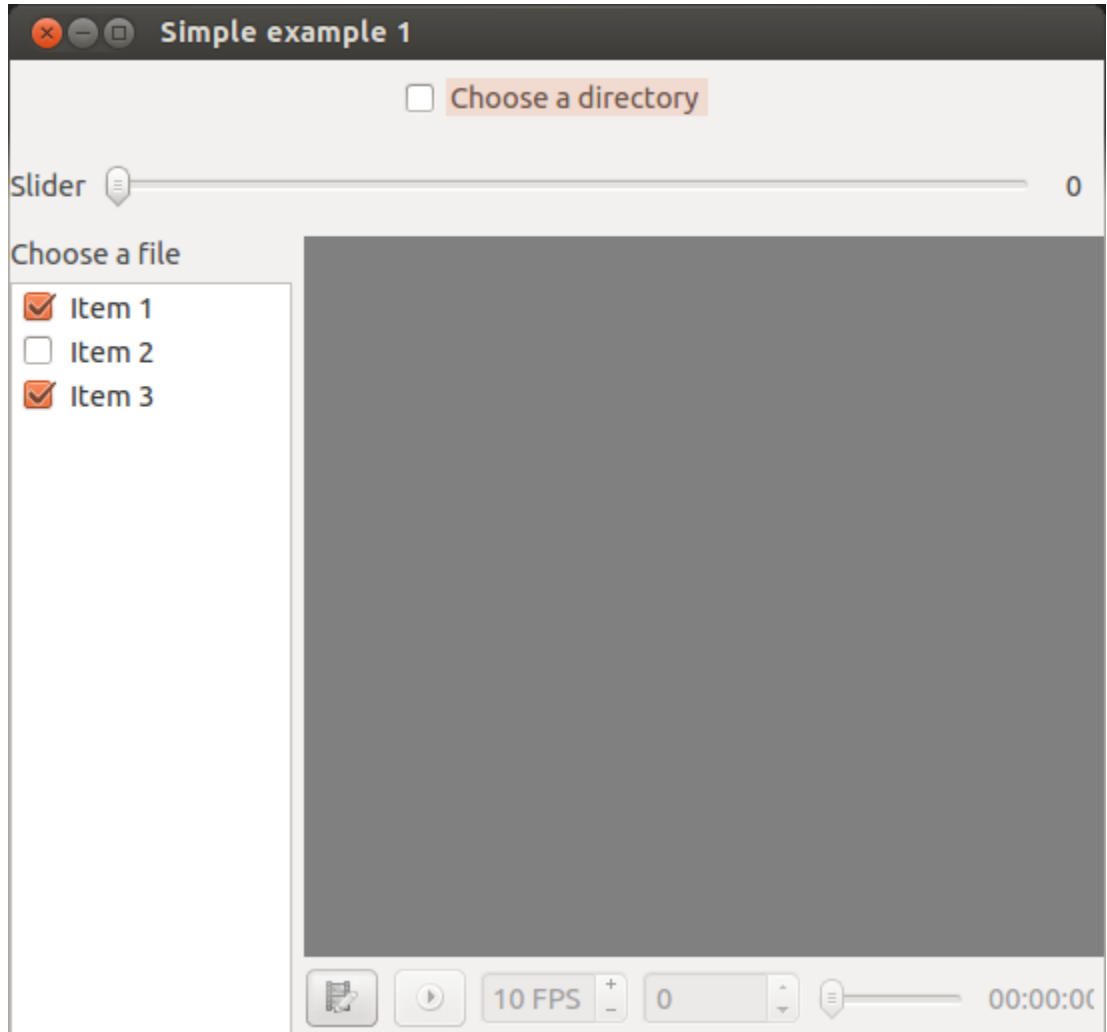

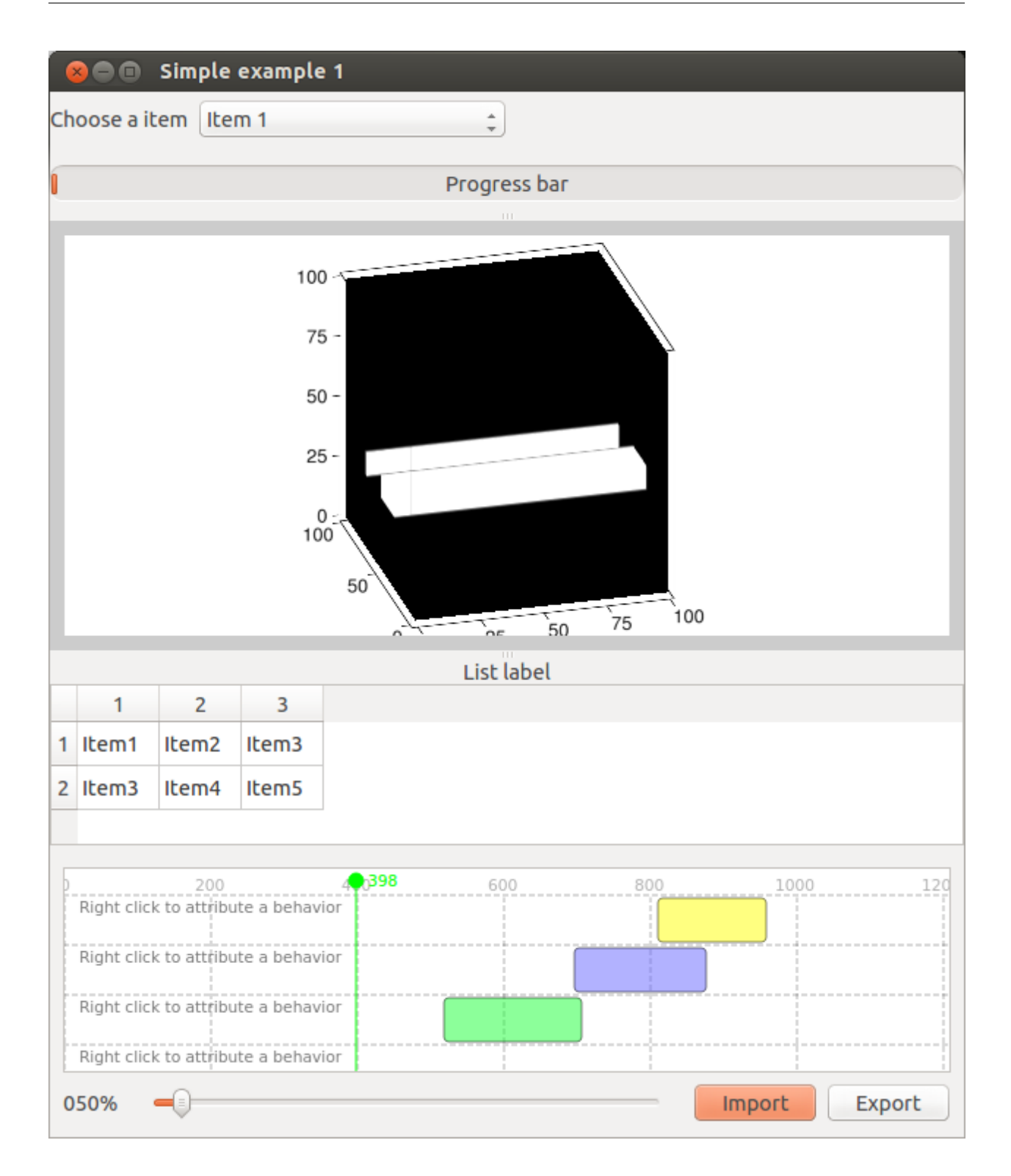

# **MULTIPLE WINDOWS**

<span id="page-24-0"></span>This page was based on the examples available at the github folder: [Tutorial - Code Organization](https://github.com/UmSenhorQualquer/pyforms/tree/master/tutorials/3.CodeOrganization)

The application described on this page will allow us to add People details to a list.

# <span id="page-24-1"></span>**5.1 Create the Model**

Instead of starting by showing you how to develop the GUI I will suggest first how to modularize the code in a Model View Control (MVC) style.

First we will create our data model which may be used outside the GUI.

# <span id="page-24-2"></span>**5.1.1 Data model**

Start by creating the file Person.py where we will implement the model responsible for storing the a person information.

```
class Person(object):
    def __init__(self, firstName, middleName, lastName):
        self._firstName = firstName
        self._middleName = middleName<br>self._lastName = lastName
        self._lastName
    @property
    def fullName(self):
        return "{0} {1} {2}".format(self._firstName, self._middleName, self._lastName)
```
After, create the file People.py and implement the People class which will keep and manage the list of people.

```
import pickle
class People(object):
   def __init__(self):
        self._people = []def addPerson(self, person):
        self._people.append(person)
   def removePerson(self, index):
```

```
return self._people.pop(index)
def save(self, filename):
    output = open(filename, 'wb')pickle.dump(self._people, output)
def load(self, filename):
    pkl_file = open(filename, 'rb')
    self\_people = pickle.load(pkl_file)
```
### <span id="page-25-0"></span>**5.1.2 Let's go for the GUI**

To make our code modular and easy to navigate we will split the edition of the 2 Models in 2 different windows.

### Implement the GUI to manage the Person Model.

Create the file PersonWindow.py and implement the window that will allow us the edit the Person Model. This window should inherit from the BaseWidget and Person classes.

```
import pyforms
from pyforms.basewidget import BaseWidget
from pyforms.controls import ControlText
from pyforms.controls import ControlButton
from Person import Person
class PersonWindow(Person, BaseWidget):
   def __init__(self):
       Person.__init__(self, '', '', '')
       BaseWidget.__init__(self,'Person window')
       #Definition of the forms fields
       self._firstnameField = ControlText('First name')
       self._middlenameField = ControlText('Middle name')
       self._lastnameField = ControlText('Lastname name')
       self._fullnameField = ControlText('Full name')
       self._buttonField = ControlButton('Press this button')
       #Define the button action
       self._buttonField.value = self.__buttonAction
   def __buttonAction(self):
       self._firstName = self._firstnameField.value
       self._middleName = self._middlenameField.value
       self._lastName = self._lastnameField.value
       self. fullnameField.value = self.fullName
       #In case the window has a parent
       if self.parent!=None: self.parent.addPerson(self)
```
#Execute the application  $if$   ${\sf __name__} == {\sf '__main__}$ : pyforms.start ${\sf _app}$ ( PersonWindow )

**Note**: *Test the window by executing the file.*

#### <span id="page-26-0"></span>**5.1.3 Implement the GUI to manage the People model**

Create the file PeopleWindow.py and implement the window that will allow us the manager the People Model. This window should inherit from the BaseWidget and People classes.

```
import pyforms
from pyforms.basewidget import BaseWidget
from pyforms.controls import ControlList
from People import People
from PersonWindow import PersonWindow
from AddMenuFuntionality import AddMenuFuntionality
class PeopleWindow(AddMenuFuntionality, People, BaseWidget):
    "'''"This applications is a GUI implementation of the People class
    "" "
   def __init__(self):
       People.__init__(self)
       BaseWidget.__init__(self,'People window')
       #Definition of the forms fields
       self._peopleList = ControlList('People',
           plusFunction = self.__addPersonBtnAction,minusFunction = self.__rmPersonBtnAction)self._peopleList.horizontalHeaders = ['First name', 'Middle name', 'Last name']
   def addPerson(self, person):
        "'''"Reimplement the addPerson function from People class to update the GUI
       everytime a new person is added.
        "''"''"super(PeopleWindow, self).addPerson(person)
       self._peopleList += [person._firstName, person._middleName, person._lastName]
       person.close() #After adding the person close the window
   def removePerson(self, index):
        "" "
       Reimplement the removePerson function from People class to update the GUI
        everytime a person is removed.
        "''"super(PeopleWindow, self).removePerson(index)
       self._peopleList -= index
   def __addPersonBtnAction(self):
```

```
Add person button event.
        "''"# A new instance of the PersonWindow is opened and shown to the user.
       win = PersonWindow()
       win.parent = selfwin.show()
   def __rmPersonBtnAction(self):
        "''"Remove person button event
        "''"self.removePerson( self._peopleList.selected_row_index )
#Execute the application
if __name__ == "__main__": pyforms.start_app( PeopleWindow )
```
The application will look like:

 $"''"$ 

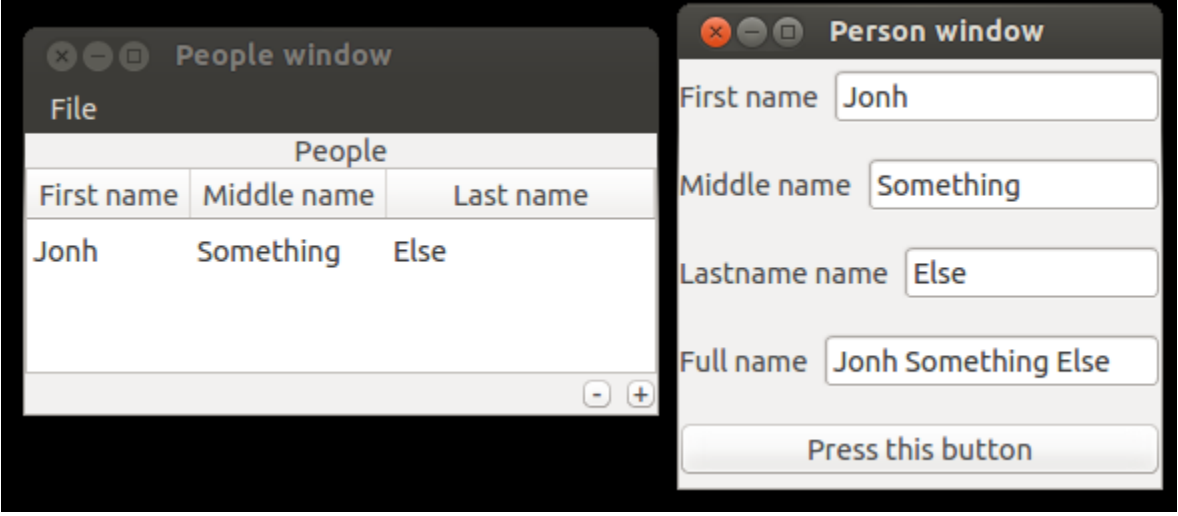

# <span id="page-27-0"></span>**5.2 EmptyWidget Control**

Instead of opening a new window everytime we want to add a new Person, we will change the Application to open the PersonWindow inside the PeopleWindow. For this we will use the ControlEmptyWidget.

```
from pyforms.controls import ControlEmptyWidget
...
   def __init__(self):
        ...
       self._panel = ControlEmptyWidget()
   def __addPersonBtnAction(self):
        "''"
```

```
Add person button event.
        "''"''"# A new instance of the PersonWindow is opened and shown to the user.
       win = PersonWindow()win.parent = self
        self._panel.value = win
...
```
# <span id="page-28-0"></span>**5.3 DockWidget Control**

A DockWidget works like the EmptyWidget but can be detached or moved around the sides of the main Window.

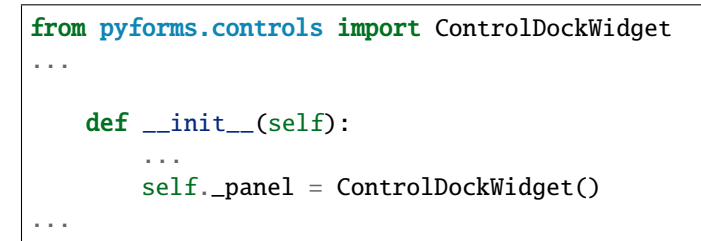

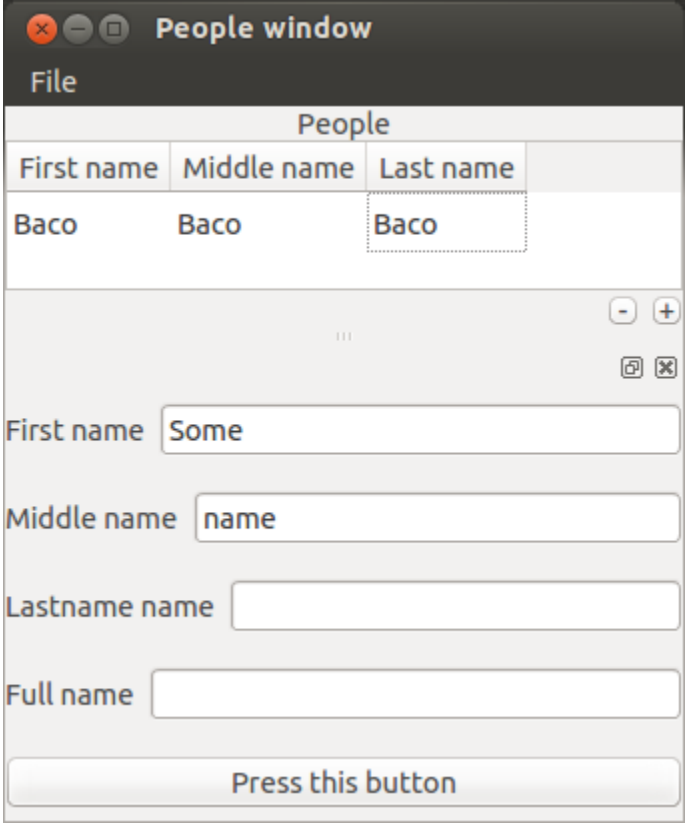

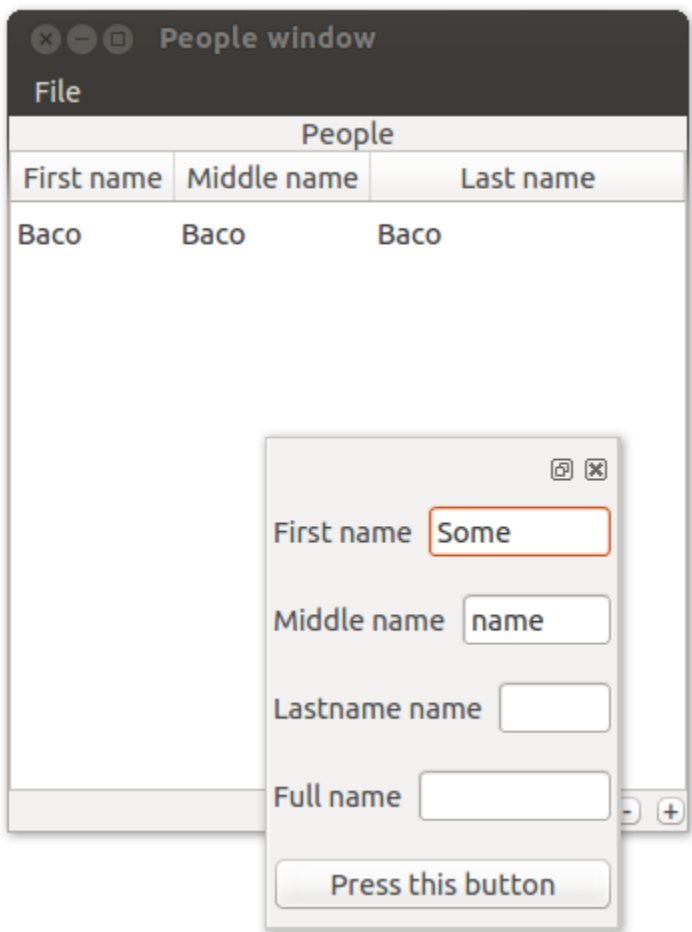

**SIX**

# **MDI APPLICATIONS**

<span id="page-30-0"></span>This page was based in the examples available on the github folder: [Tutorial - Mdi Application](https://github.com/UmSenhorQualquer/pyforms/tree/v4/tutorials/4.MdiApplication)

### **SEVEN**

# **STYLE AND LAYOUT WITH CSS**

<span id="page-32-0"></span>This page was based on the examples available at the github folder: [Tutorial - Code Organization](https://github.com/UmSenhorQualquer/pyforms/tree/master/tutorials/3.CodeOrganization)

PyForms takes advantage of the Qt framework to split the layout from the implementation of the functionalities. It is possible to configure the settings to import a stylesheet file which will change the application layout.

To do it, you need to add to your settings file the variable PYFORMS\_STYLESHEET with the path to the css file you want to use:

PYFORMS\_STYLESHEET = 'style.css'

You may would like also to adapt the layout for a specific operating system.

The next variables will allow to do this. You can complement the style configured in PYFORMS\_STYLESHEET with a stylesheet for a specific operating system.

```
PYFORMS_STYLESHEET_DARWIN = 'style_darwin.css'
PYFORMS_STYLESHEET_LINUX = 'style_linux.css'
PYFORMS_STYLESHEET_WINDOWS = 'style_window.css'
```
**Check the example:** style.css

```
QMainWindow{
        background-color: white;
}
QLabel{
       min-width: 110px;
}
QLineEdit{
       min-width: 200px;
       border: 1px solid #CCC;
       height: 30px;
        padding-left: 10px;
}
QPushButton{
       background: #3498db;
        color: #ffffff;
       padding: 10px 20px 10px 20px;
   border-radius: 6px;
```
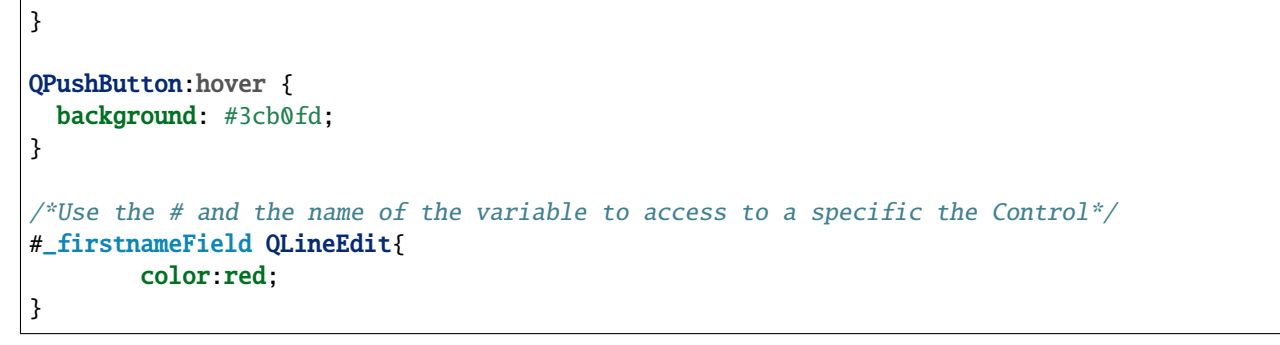

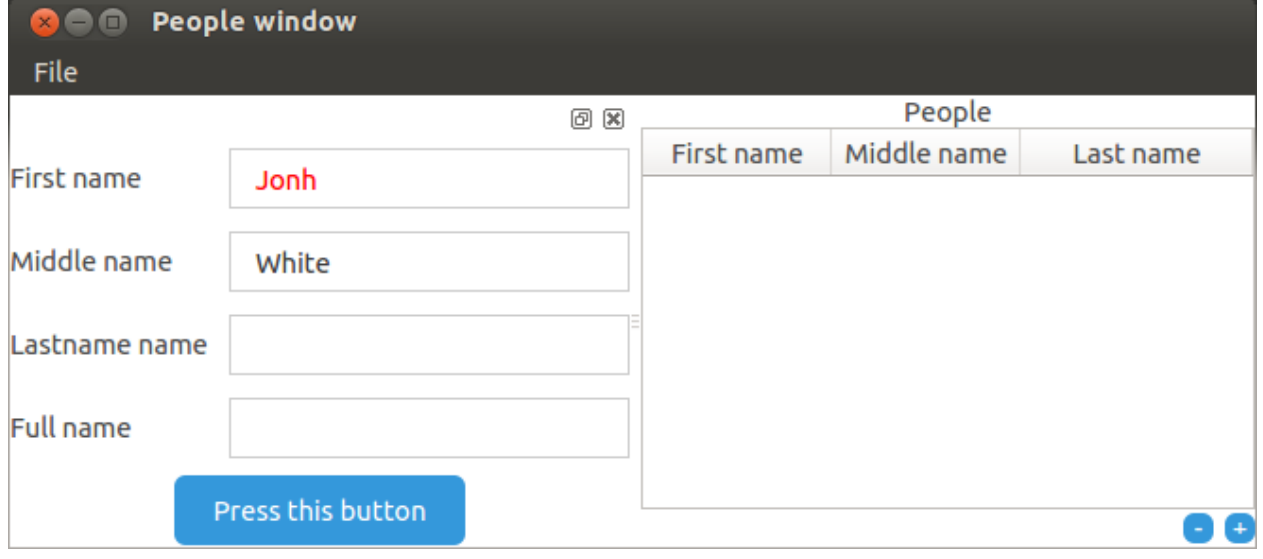

# **EIGHT**

# **PYTHON**

# <span id="page-34-12"></span><span id="page-34-1"></span><span id="page-34-0"></span>**8.1** BaseWidget

### <span id="page-34-2"></span>**8.1.1 Overview**

The BaseWidget class is the base class of all pyforms applications.

### <span id="page-34-3"></span>**8.1.2 API**

# <span id="page-34-4"></span>**8.2** Controls

A form Control is a UI interface for the user to interact with the application. Bellow we can find the description of all the Controls implemented in the PyForms library.

#### <span id="page-34-11"></span><span id="page-34-5"></span>**8.2.1 ControlBase**

### <span id="page-34-6"></span>**8.2.2 ControlBoundingSlider**

# <span id="page-34-7"></span>**8.2.3 ControlButton**

### <span id="page-34-8"></span>**8.2.4 ControlCheckBox**

### <span id="page-34-9"></span>**8.2.5 ControlCheckBoxList**

### <span id="page-34-10"></span>**8.2.6 ControlCodeEditor**

# <span id="page-35-0"></span>**8.2.7 ControlCombo**

### <span id="page-35-1"></span>**8.2.8 ControlDir**

# <span id="page-35-2"></span>**8.2.9 ControlDockWidget**

### <span id="page-35-3"></span>**8.2.10 ControlEmptyWidget**

#### <span id="page-35-4"></span>**8.2.11 ControlFile**

# <span id="page-35-5"></span>**8.2.12 ControlFilesTree**

### <span id="page-35-6"></span>**8.2.13 ControlImage**

### <span id="page-35-7"></span>**8.2.14 ControlLabel**

#### <span id="page-35-8"></span>**8.2.15 ControlList**

#### <span id="page-35-9"></span>**8.2.16 ControlPlayer**

#### <span id="page-35-10"></span>**8.2.17 ControlMatplotlib**

### <span id="page-35-11"></span>**8.2.18 ControlMdiArea**

# <span id="page-35-12"></span>**8.2.19 ControlNumber**

### <span id="page-36-0"></span>**8.2.20 ControlPassword**

#### <span id="page-36-1"></span>**8.2.21 ControlOpenGL**

#### <span id="page-36-2"></span>**8.2.22 ControlProgress**

#### <span id="page-36-3"></span>**8.2.23 ControlSlider**

#### <span id="page-36-4"></span>**8.2.24 ControlText**

#### <span id="page-36-5"></span>**8.2.25 ControlTextArea**

#### <span id="page-36-6"></span>**8.2.26 ControlToolBox**

#### <span id="page-36-7"></span>**8.2.27 ControlToolButton**

### <span id="page-36-8"></span>**8.2.28 ControlTree**

### <span id="page-36-9"></span>**8.2.29 ControlTreeView**

### <span id="page-36-10"></span>**8.2.30 ControlVisVis**

### <span id="page-36-11"></span>**8.2.31 ControlVisVisVolume**

# <span id="page-36-12"></span>**8.2.32 ControlWeb**

### <span id="page-36-13"></span>**8.2.33 ControlEventTimeline**

# <span id="page-37-0"></span>**8.2.34 ControlEventsGraph**

# <span id="page-37-1"></span>**8.3 Settings**

Pyforms is using the confapp library to manage it settings. Here it is described some of the settings of the library.

# <span id="page-37-2"></span>**8.3.1 General configurations**

#### **PYFORMS\_MODE = os.environ.get('PYFORMS\_MODE', 'GUI')**

It defines the mode that the pyforms should run. Currently pyforms can run as **GUI** or **TERMINAL** mode.

#### PYFORMS LOG HANDLER FILE LEVEL = logging.DEBUG

Logging level.

#### **PYFORMS\_LOG\_HANDLER\_CONSOLE\_LEVEL = logging.INFO**

Logging level.

### <span id="page-37-3"></span>**8.3.2 GUI layout**

#### **PYFORMS\_STYLESHEET = None**

Path to the stylesheet file of the application.

#### **PYFORMS\_STYLESHEET\_DARWIN = None**

**PYFORMS\_STYLESHEET\_LINUX = None**

#### **PYFORMS\_STYLESHEET\_WINDOWS = None**

Frequently it is necessary to adapt the layout of an application for each operating system. These variables allow you to do just that. For each operating system you can define a stylesheet that will complement the default stylesheet for a specific OS.

#### <span id="page-37-4"></span>**8.3.3 Controls**

**PYFORMS\_CONTROL\_CODE\_EDITOR\_DEFAULT\_FONT\_SIZE = '12' PYFORMS\_CONTROL\_EVENTS\_GRAPH\_DEFAULT\_SCALE = 1 PYFORMS\_CONTROLPLAYER\_FONT = 9**

# **NINE**

# **INDICES AND TABLES**

- <span id="page-38-0"></span>• genindex
- modindex
- search

# **PYTHON MODULE INDEX**

<span id="page-40-0"></span>p

pybpod\_web.basewidget.BaseWidget, [31](#page-34-0) pyforms\_gui.basewidget, [31](#page-34-1) pyforms\_gui.controls, [31](#page-34-11)

# **INDEX**

# <span id="page-42-0"></span>M

module pybpod\_web.basewidget.BaseWidget, [31](#page-34-12) pyforms\_gui.basewidget, [31](#page-34-12) pyforms\_gui.controls, [31](#page-34-12)

# P

pybpod\_web.basewidget.BaseWidget module, [31](#page-34-12) pyforms\_gui.basewidget module, [31](#page-34-12) pyforms\_gui.controls module, [31](#page-34-12)